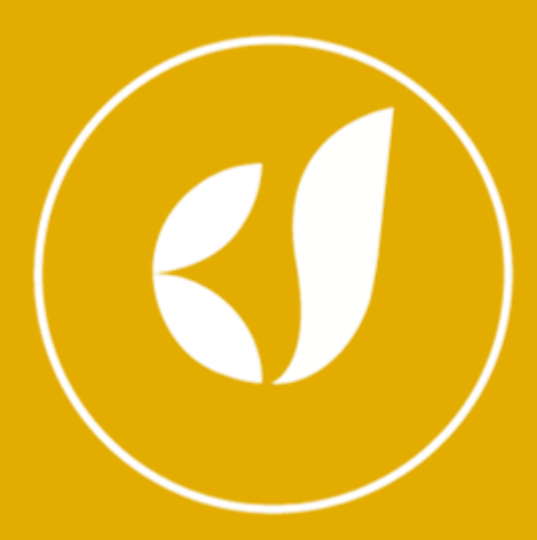

# ADSE DIRETA

## Manual de Utilização

# Envio de Pedido de Reembolso e Documentos Digitalizados

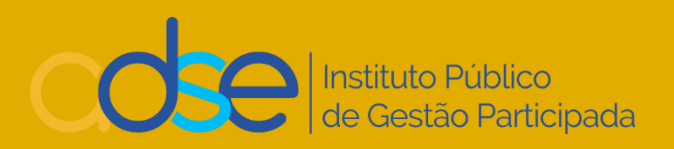

**V.0.6 – 01-02-2024**

### Índice

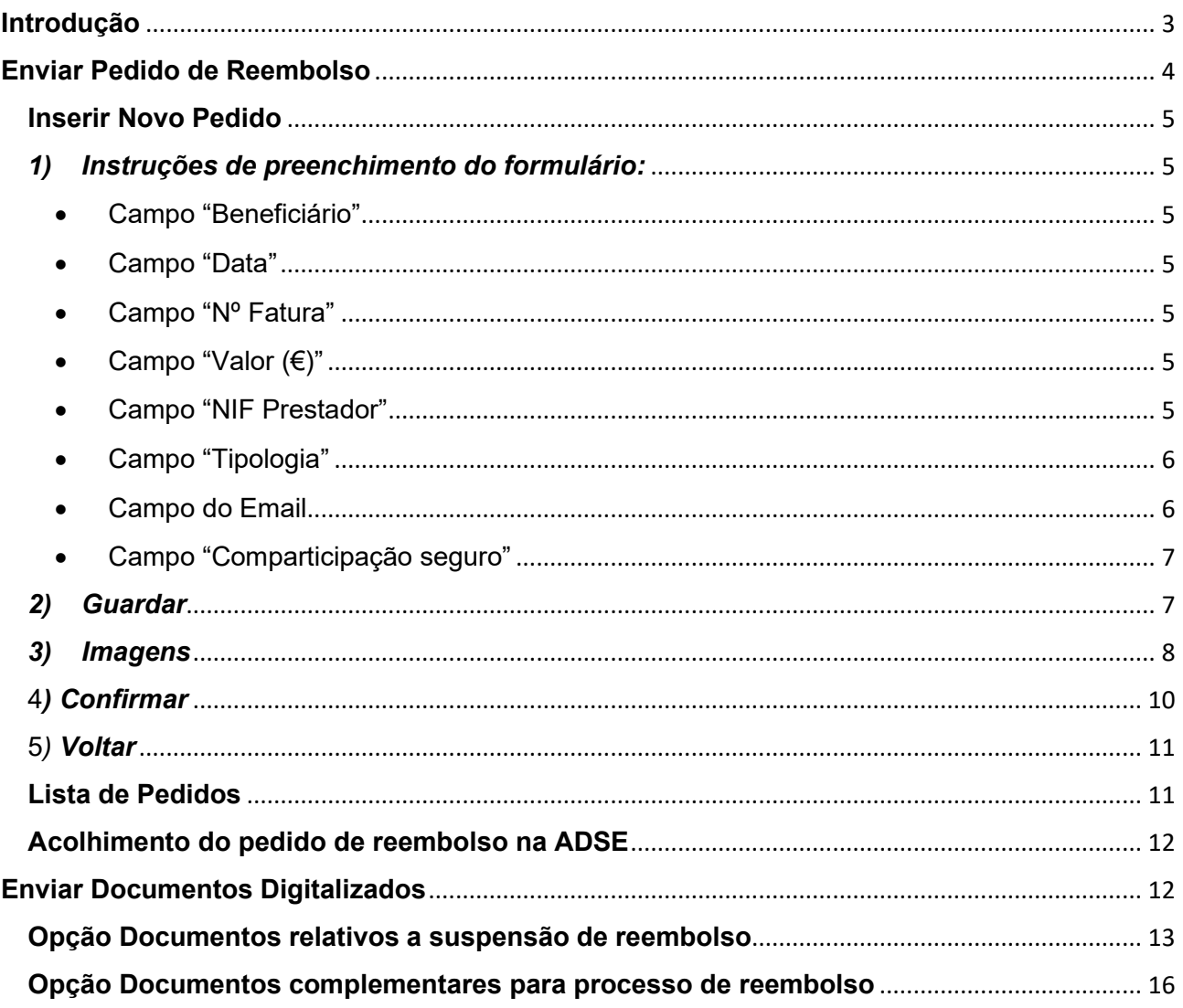

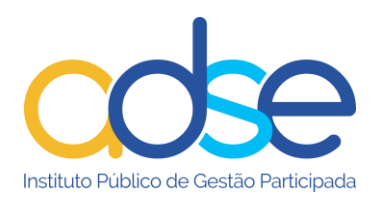

#### <span id="page-2-0"></span>**Introdução**

Este documento destina-se a apoiar as entidades empregadoras na elaboração do pedido de reembolso de documentos de despesa no âmbito do regime livre, no envio de documentos necessários para finalizar pedidos de reembolso que tenham sido suspensos por falta de documentação dos beneficiários da ADSE e no envio de documentos complementares para processos de reembolso.

Estas aplicações têm como objetivo simplificar o processo de pedido de reembolso, garantindo assim a redução nos prazos de pagamento.

Este novo processo de envio desmaterializado de pedidos de reembolso, dispensa o envio dos documentos originais em papel. O beneficiário deverá ficar como fiel depositário dos documentos originais pelo prazo de 5 anos, de acordo com as normas em vigor.

Deixam de ser aceites recibos como documento de despesa. Os documentos de despesa válidos são a fatura, fatura recibo ou fatura simplificada (desde 1 de abril de 2020).

O documento de despesa tem de ser emitido com o NIF do beneficiário, sendo este impresso no documento, terá de ter sido submetido no sistema e-fatura e não ter sido objeto de anulação ou emissão de nota de crédito.

O valor da fatura não pode dizer respeito a mais de uma consulta.

Os cuidados de saúde têm de ser devidamente discriminados.

A aplicação está otimizada para as versões mais recentes dos navegadores mais utilizados. **Caso não consiga visualizar corretamente os formulários e imagens dentro desta aplicação, deverá instalar/ proceder às atualizações necessárias**.

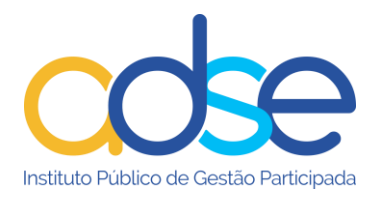

#### <span id="page-3-0"></span>**Enviar Pedido de Reembolso**

A primeira vez que aceder a este serviço visualiza a descrição da funcionalidade. Pode

sempre aceder a este texto através do botão

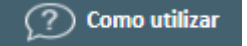

#### *Aconselhamos uma leitura atenta do procedimento, antes de realizar o pedido pela primeira vez.*

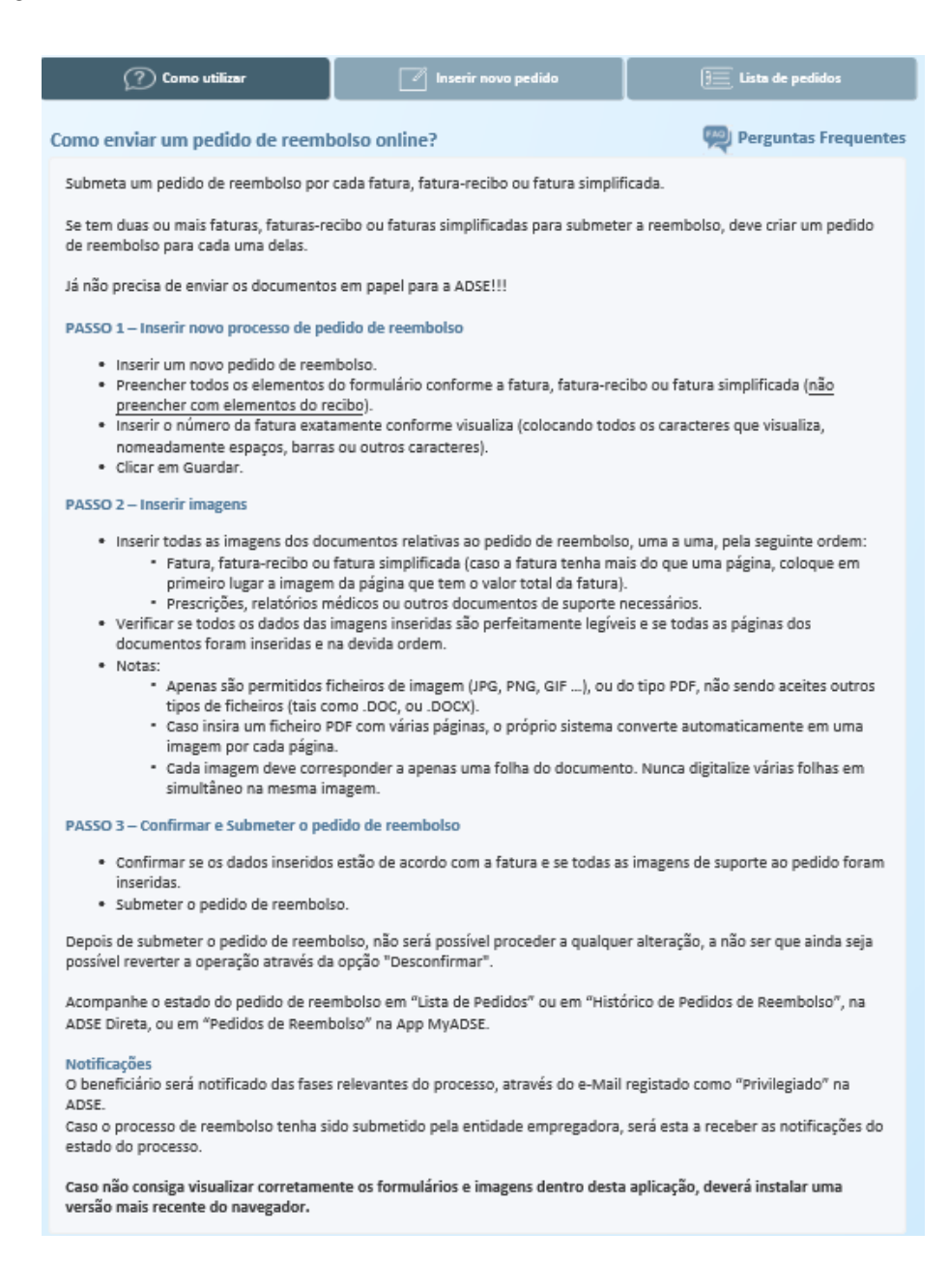

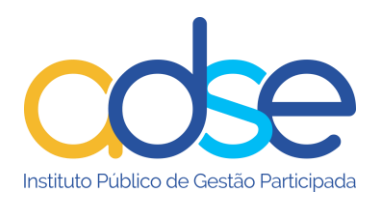

#### **Inserir Novo Pedido**

<span id="page-4-0"></span>Premir o botão <sup>para Inserir novo pedido</sup> para criar o processo de pedido de reembolso.

Entende-se por Novo pedido um conjunto constituído por uma **fatura** em que constem os valores detalhados pagos pelo beneficiário e outros documentos anexos, como por exemplo prescrições médicas.

Inserir o NUB do beneficiário (sem as siglas) e premir OK.

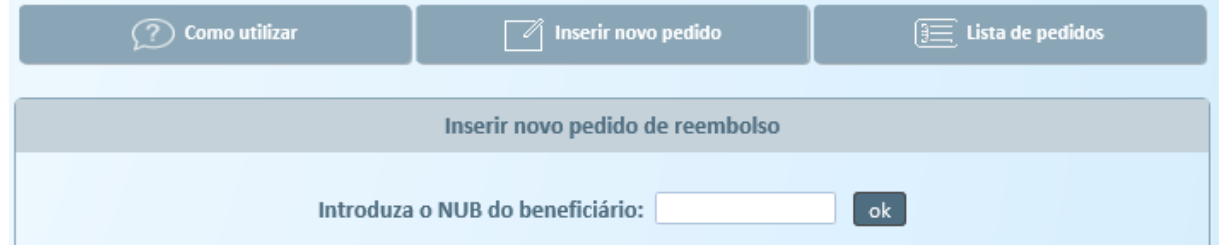

#### <span id="page-4-1"></span>*1) Instruções de preenchimento do formulário:*

<span id="page-4-2"></span>• Campo "Beneficiário"

Por defeito aparece o nome do beneficiário titular, mas poderá ser selecionado qualquer membro do agregado familiar, dos disponíveis na lista desde que se encontrem com direitos à data do cuidado de saúde. *Deve sempre selecionar o nome do beneficiário ao qual foi prestado o cuidado de saúde.*

<span id="page-4-3"></span>• Campo "Data"

Deve ser preenchido com a data do documento, no formato ano-mês-dia.

<span id="page-4-4"></span>• Campo "Nº Fatura"

Deve ser preenchido com o número do documento de despesa tal e qual consta impresso no documento (fatura, fatura/recibo ou fatura simplificada).

<span id="page-4-5"></span>• Campo "Valor (€)"

Deve ser preenchido com o valor total do documento.

<span id="page-4-6"></span>• Campo "NIF Prestador"

Preencher com o NIF do prestador do cuidado de saúde.

Caso se trate de um documento estrangeiro, deixar em branco, assinalando devidamente na checkbox "Prestador estrangeiro".

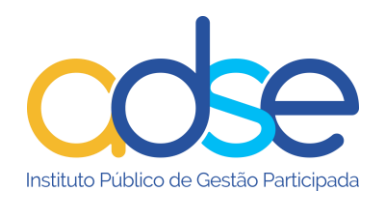

<span id="page-5-0"></span>• Campo "Tipologia"

Preencher com o campo da tipologia do cuidado de saúde.

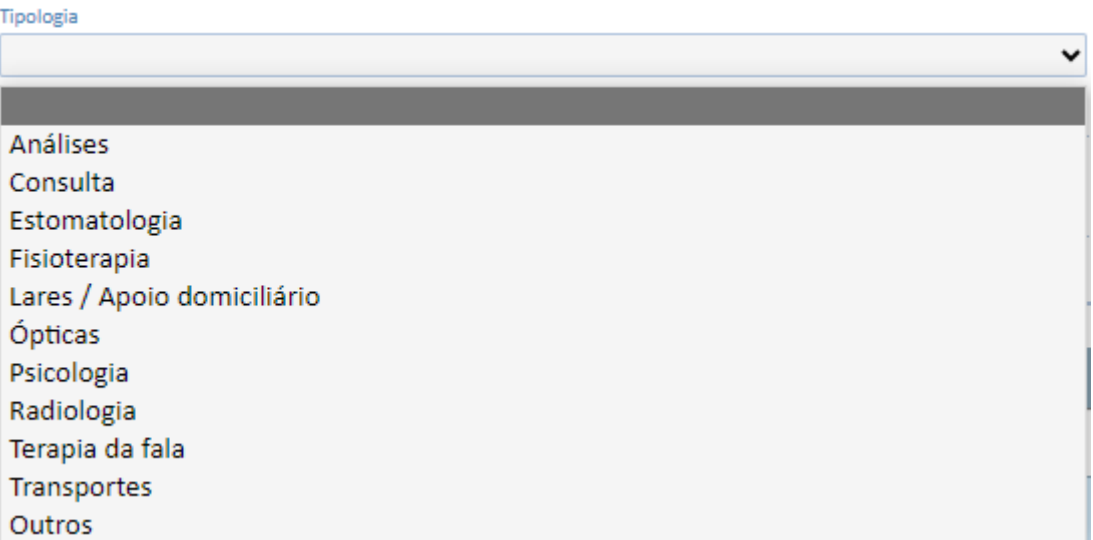

No caso das consultas de psiquiatria deve escolher a tipologia "Outros". Nas consultas de Odontoestomatologia/Medicina Dentária deve escolher a tipologia "Estomatologia".

Deve também escolher a tipologia "Outros" quando na mesma fatura tenha uma consulta e outro cuidado de saúde".

Em caso de dúvida, escolher "Outros".

<span id="page-5-1"></span>Campo do Email

É automaticamente preenchido com o email da entidade empregadora que se encontra registado na ADSE ou com o email do beneficiário, caso este tenha privilegiado o mesmo.

Se o email do beneficiário não é privilegiado, a entidade empregadora pode solicitar endereços adicionais para efeitos de notificações. Esses endereços de email poderão ser definidos pelo utilizador principal na opção "Permissões de Acesso a Sub-Utilizadores" "Enviar Pedido de Reembolso".

Este campo só é passível de alteração para os endereços da entidade registados na ADSE e se o beneficiário não tiver email privilegiado.

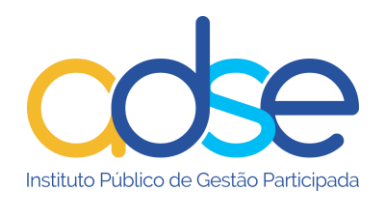

Se beneficiário tiver "privilegiado" o email será notificado, através do email "privilegiado" que indicou, das fases relevantes do processo. Caso o processo de reembolso tenha sido submetido pela entidade empregadora, e o beneficiário não tiver email privilegiado será a entidade empregadora a receber as notificações.

<span id="page-6-0"></span>• Campo "Comparticipação seguro"

Se o documento de despesa já foi objeto de comparticipação por seguro (Reembolso) assinale a caixa.

Em caso afirmativo, será necessário também anexar a respetiva declaração de complementaridade.

Nota: Não se aplica a necessidade no caso de cuidados de saúde com acordo direto com o seguro.

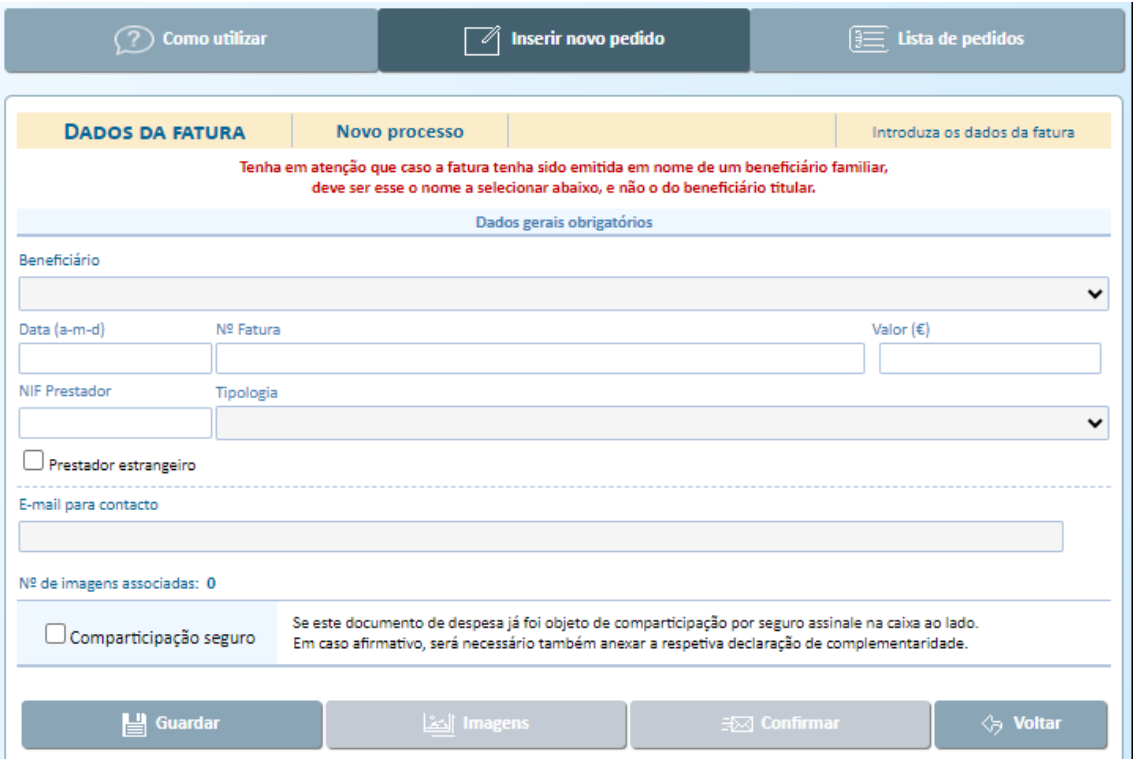

#### <span id="page-6-1"></span>*2) Guardar*

Após preenchimento do formulário, premir o botão de soluardare de se forem detetados dados incorretos ou incompletos surgirá um alerta.

Cada documento de despesa (Fatura) é um processo. Tem de criar tantos processos quanto os documentos de despesa que pretenda solicitar o reembolso.

Os campos são de preenchimento obrigatório.

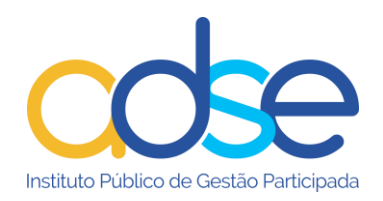

#### <span id="page-7-0"></span>*3) Imagens*

De seguida deve associar as imagens dos documentos, previamente digitalizadas e gravadas. São permitidos ficheiros do tipo imagem simples (jpg, png, tiff, gif, …), ou do tipo pdf.

Não são aceites outros tipos de ficheiros tais como doc, ou docx.

Ao "Guardar" o processo, é automaticamente aberta uma janela para associar as imagens.

Se sair do processo sem associar as imagens e mais tarde voltar ao processo para prosseguir deve premir o botão  $\Box$  imagens , e será aberta a janela para adicionar a(s) imagem(ns) do processo.

Premir o botão  $+$  Adicionar imagem . Selecionar  $a(s)$  imagem(ns) que guardou no seu computador. Deve inserir tantas imagens, quanto as que sejam necessárias ao processo, tais como, prescrições, quando necessárias.

Por cada imagem a associar premir o botão + Adicionar imagem

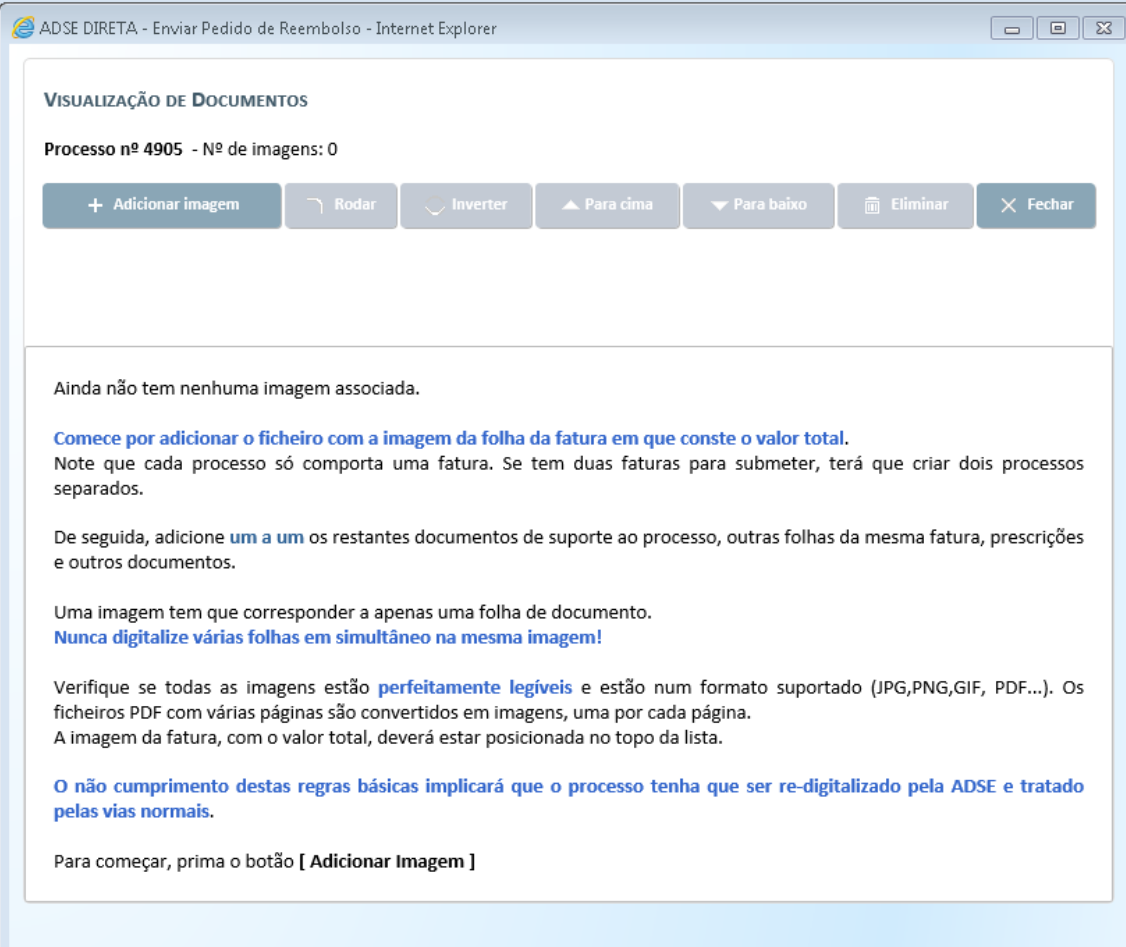

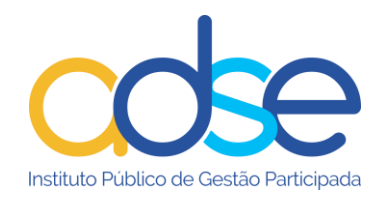

Muito importante: A primeira imagem da lista deverá ser sempre a folha do documento de despesa (Fatura) em que conste o total da despesa.

Se necessário utilize os botões **A Para cima** ou v Para baixo para alterar a ordem das imagens inseridas.

Se a imagem que digitalizou não estiver com a orientação correta, utilize os botões

Rodar ou <sup>C inverter</sup>, para conseguir a orientação adequada.

Se adicionou uma imagem que não faça parte do processo de reembolso, elimine, selecione a imagem (basta posicionar o "rato" em cima da imagem) e prima o botão

 $\overline{\phantom{a}}$  Eliminar

De seguida prima o botão  $\frac{1}{100}$   $\frac{1}{100}$  as imagens ficam assim, associadas ao processo.

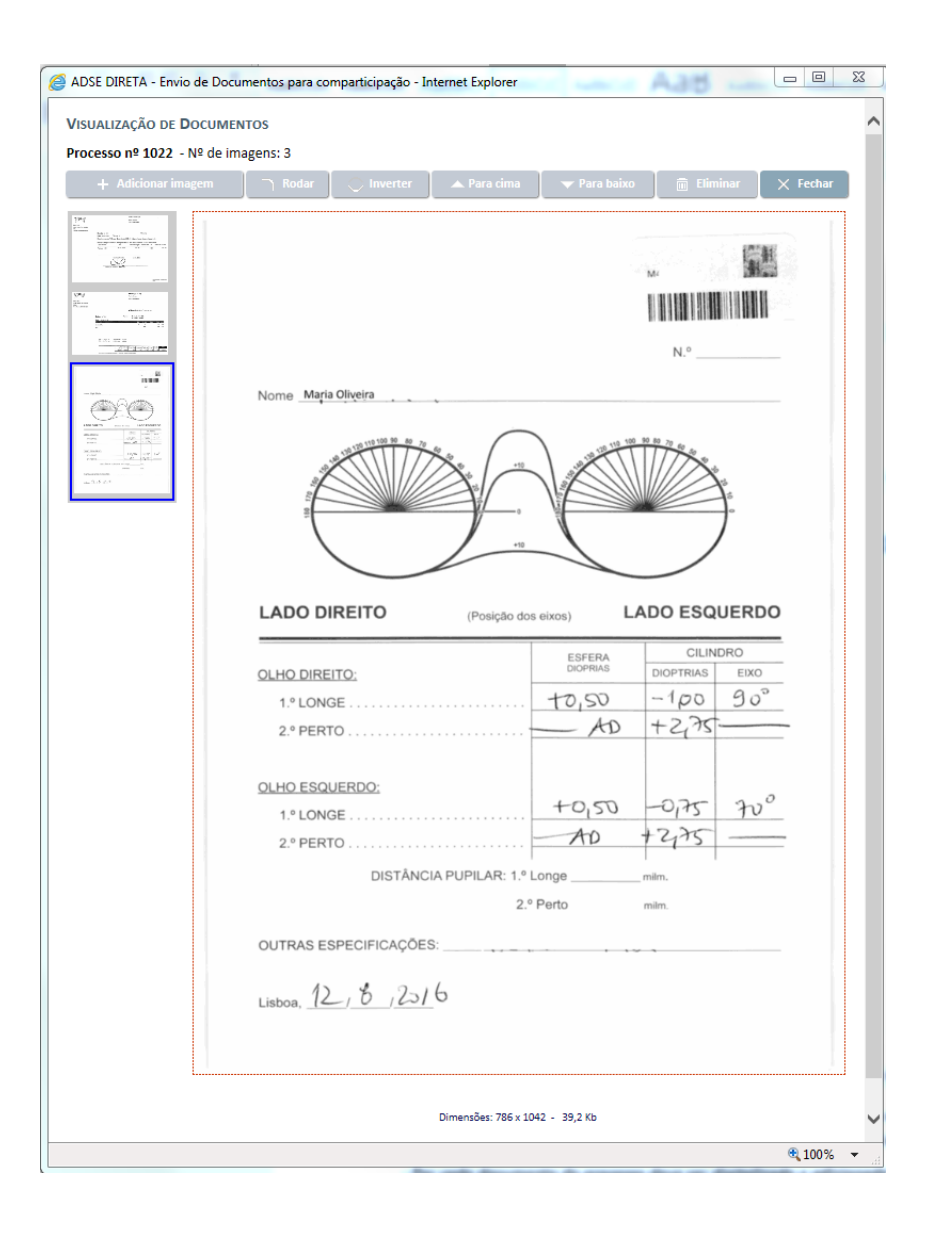

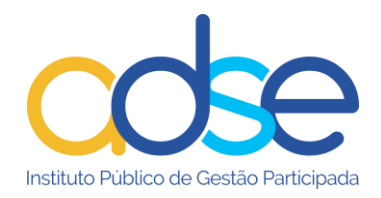

#### <span id="page-9-0"></span>4*) Confirmar*

Verifique se os dados introduzidos estão corretos e o processo está devidamente

instruído e prima o botão .

Prima o botão OK.

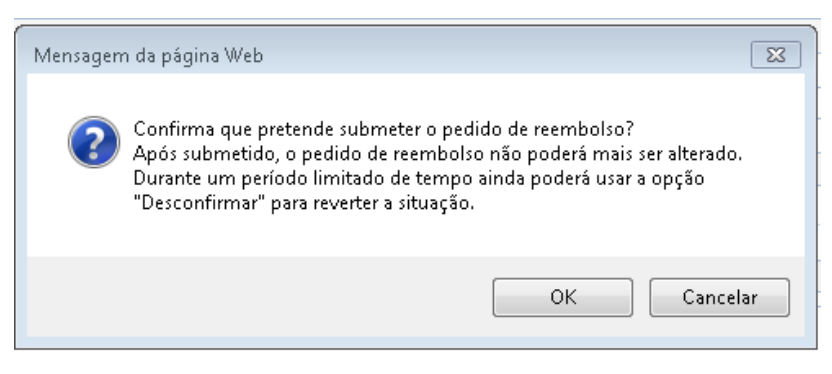

Temporariamente, ainda é possível reverter a operação através da opção **External Desconfirmar** .

A partir da altura em que a ADSE inicie a avaliação do processo o botão "Desconfirmar" fica indisponível e o processo já não poderá ser alterado.

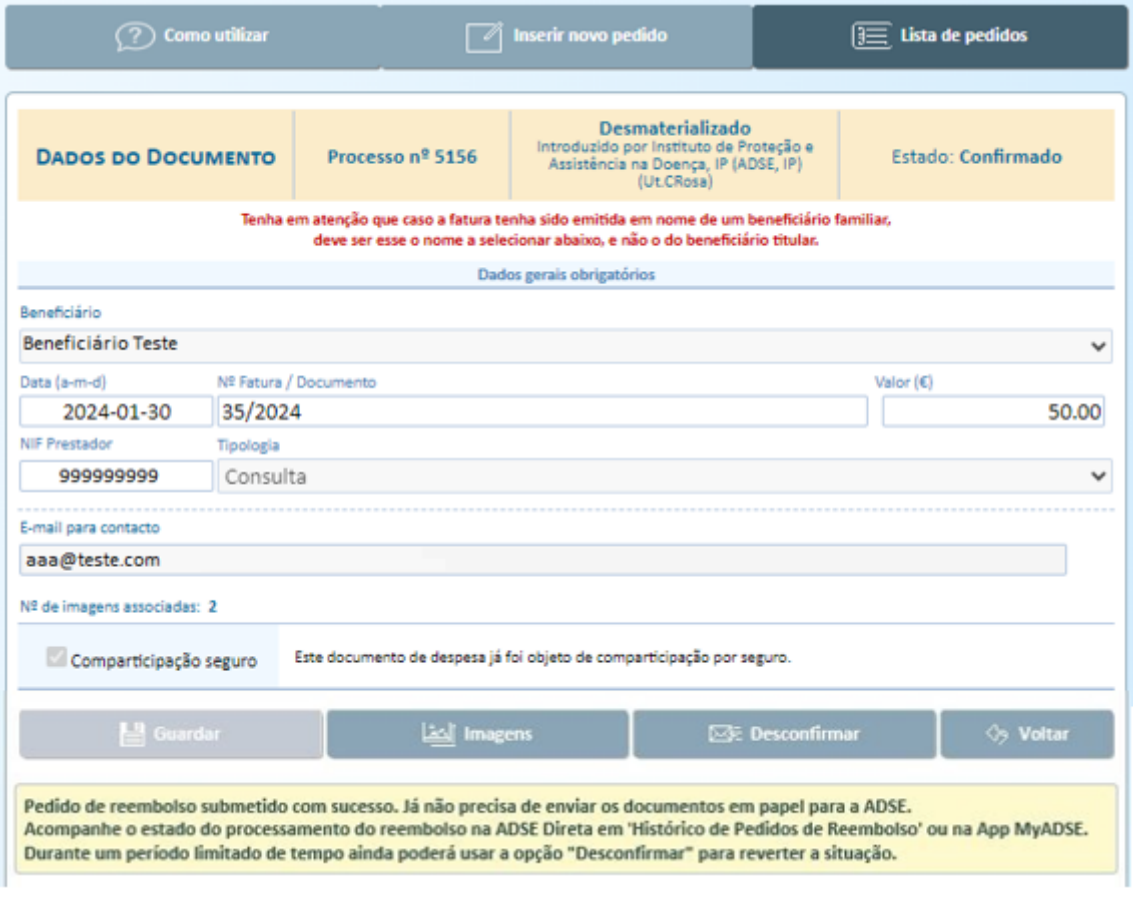

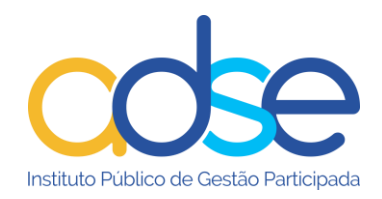

Se o processo não estiver devidamente instruído será rejeitado pela ADSE e terá que instruir novo processo.

#### <span id="page-10-0"></span>5*) Voltar*

Ao premir o botão "voltar" acede à lista dos processos inseridos por essa entidade.

#### *Notas*

- Cada documento a inserir no pedido de reembolso deve corresponder a uma imagem individual (não agrupar vários documentos no mesmo ficheiro de imagem).
- Adicione apenas as imagens necessárias para o reembolso do cuidado de saúde.
- Verifique a qualidade das imagens. A análise do pedido de reembolso será baseada nas imagens que nos remetem. Se estas não tiverem todos os detalhes percetíveis, não poderemos analisar adequadamente os documentos para o processamento do reembolso.
- Em caso de dúvida consulte as FAQ's (perguntas frequentes).

#### **Lista de Pedidos**

<span id="page-10-1"></span>Esta opção permite visualizar a lista dos processos enviados.

Pode ordenar as colunas por ordem crescente ou decrescente. Para o efeito basta clicar em cima do título da respetiva coluna.

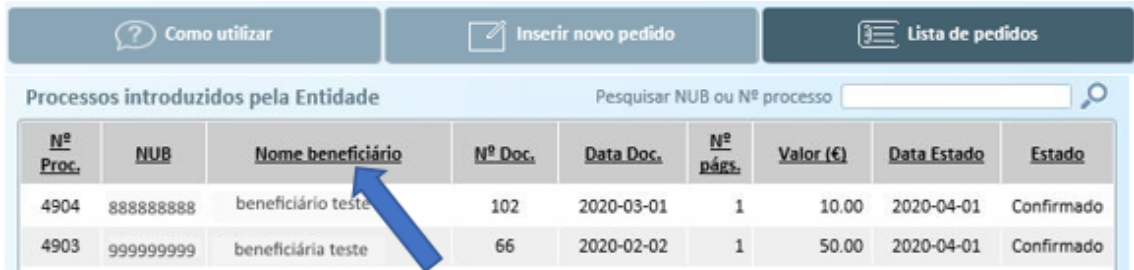

Esta opção permite também a pesquisa de pedidos pelo NUB. Preencher o campo de pesquisa com o NUB do beneficiário a pesquisar e clicar na lupa

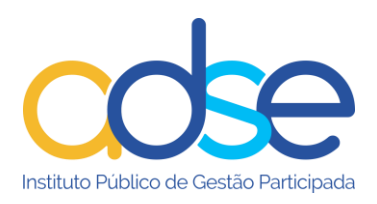

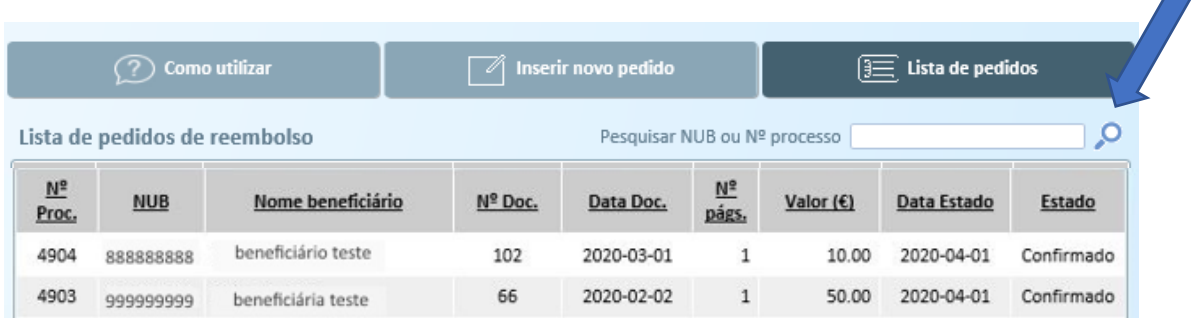

#### **Acolhimento do pedido de reembolso na ADSE**

<span id="page-11-0"></span>No acolhimento dos pedidos de reembolso, os serviços da ADSE irão verificar aos dados introduzidos e a qualidade/visibilidade das imagens associadas ao pedido. Caso seja aprovado, o pedido entra numa fase de processamento para reembolso. Caso contrário, o pedido será rejeitado e terá de ser novamente instruído, a notificação é remetida por email.

#### <span id="page-11-1"></span>**Enviar Documentos Digitalizados**

Esta funcionalidade permite o envio de documentos para completar processos de reembolso que já tenham dado entrada na ADSE.

Selecionar no campo "Tipo de documentos a enviar" a opção pretendida. Cada uma das opções tem o seu objetivo específico.

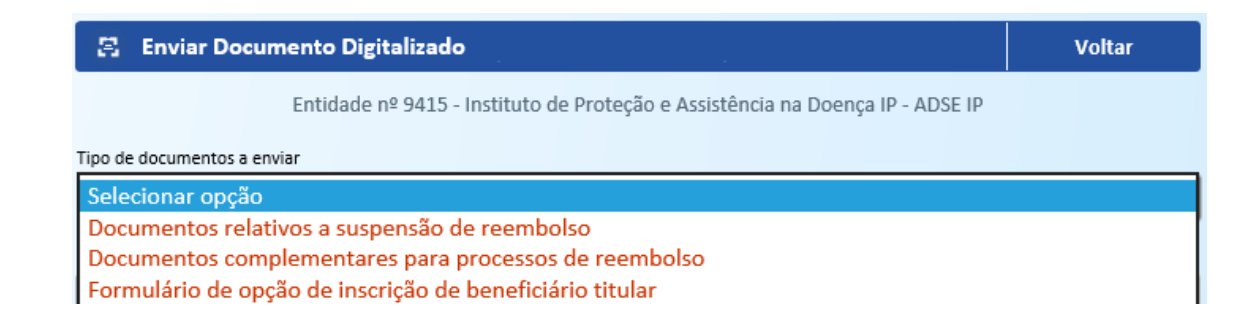

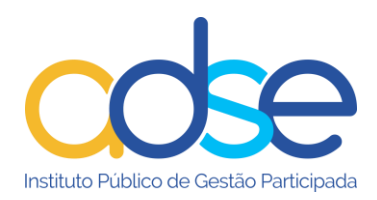

#### **Opção Documentos relativos a suspensão de reembolso**

<span id="page-12-0"></span>Esta opção permite o envio de documentos digitalizados, necessários para finalizar pedidos de reembolso que *tenham sido previamente suspensos por falta de documentação/informação*. A suspensão de um pedido de reembolso é sempre comunicada através de ofício (por correio em papel ou por email em formato digital, para quem têm email privilegiado)

Ao enviar os documentos digitalizados através deste serviço, o processo de reembolso é automaticamente desbloqueado e passa para nova fase de análise para reembolso por parte da ADSE.

Os documentos a enviar devem ser sempre associados à referência do respetivo ofício.

Selecionar a opção "Documentos relativos a suspensão de reembolso".

Preencher o campo Nº de beneficiário" e premir <sup>ok</sup>.

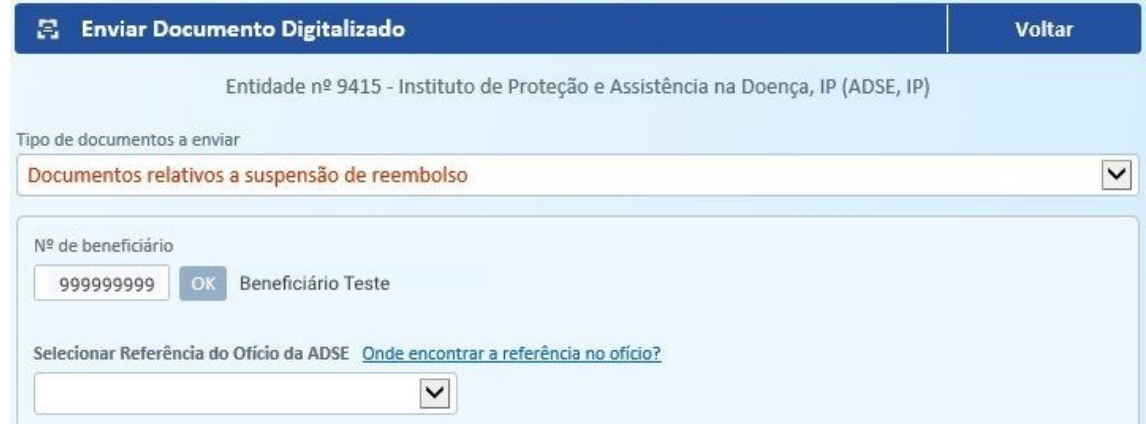

Ao aceder ao campo da seleção do ofício são listadas todas as referências de ofícios enviados ao beneficiário a solicitar documentação em falta nos pedidos de reembolso e cujos processos se encontrem suspensos. Deve selecionar a respetiva referência (número por baixo do código de barras que consta do ofício).

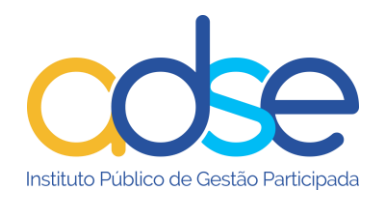

Premir o botão <sup>Carregar imagens</sup>

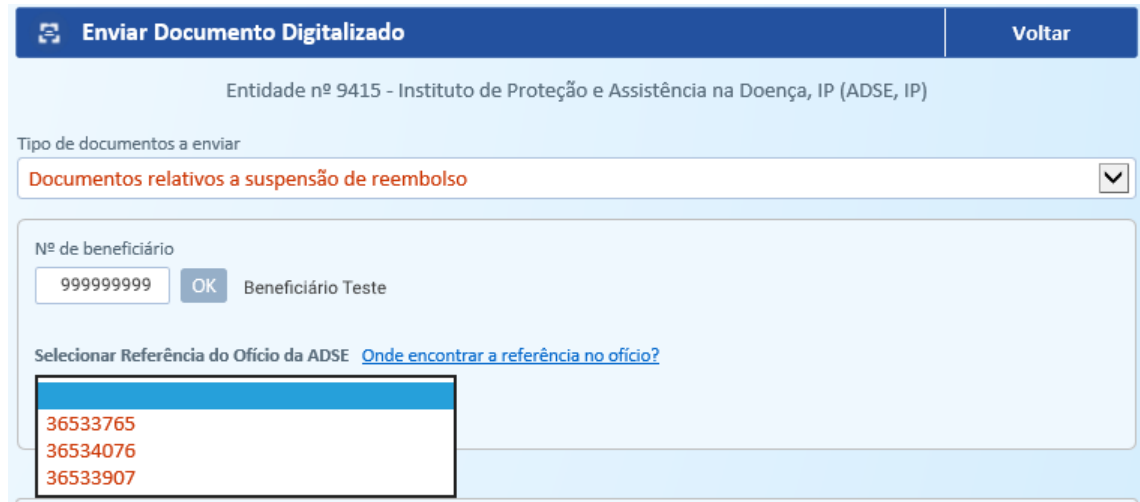

De seguida deve associar a(s) imagem(ns) dos documentos, previamente gravadas. São permitidos ficheiros do tipo imagem simples (jpg, png, tiff, gif, …), ou do tipo pdf.

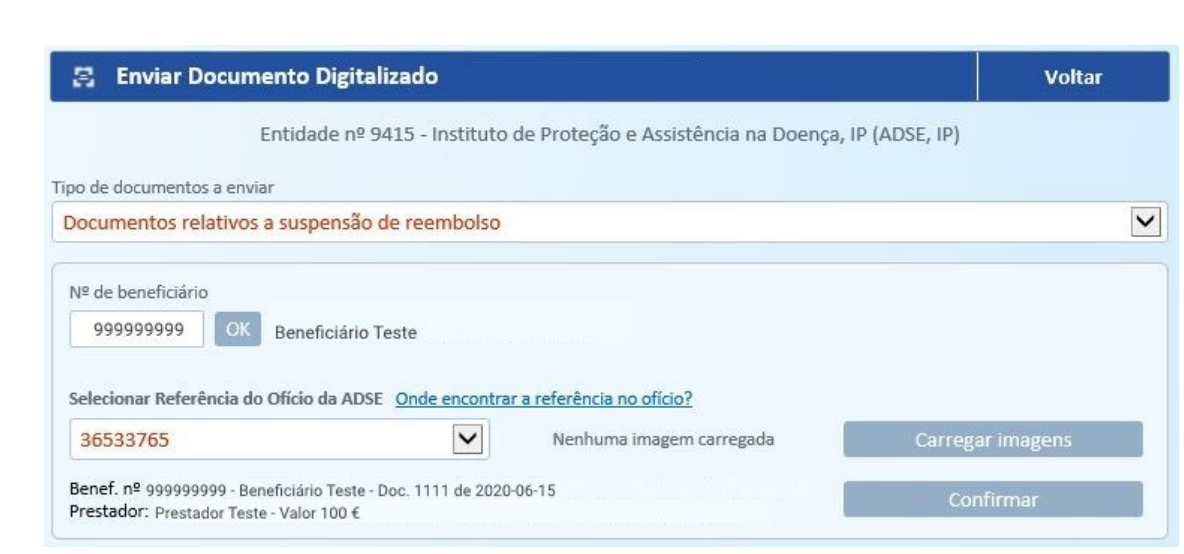

É automaticamente aberta a janela para associar as imagens. Premir o botão + Adicionar imagem

Selecionar a imagem que guardou no seu computador. Deve inserir tantas imagens, quanto as que sejam necessárias para completar o processo. Por cada imagem a associar premir o botão + Adicionar imagem

De seguida prima o botão  $\overline{X}$  Fechard. As imagens ficam assim, associadas ao processo.

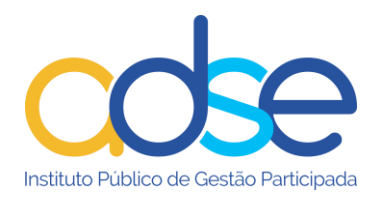

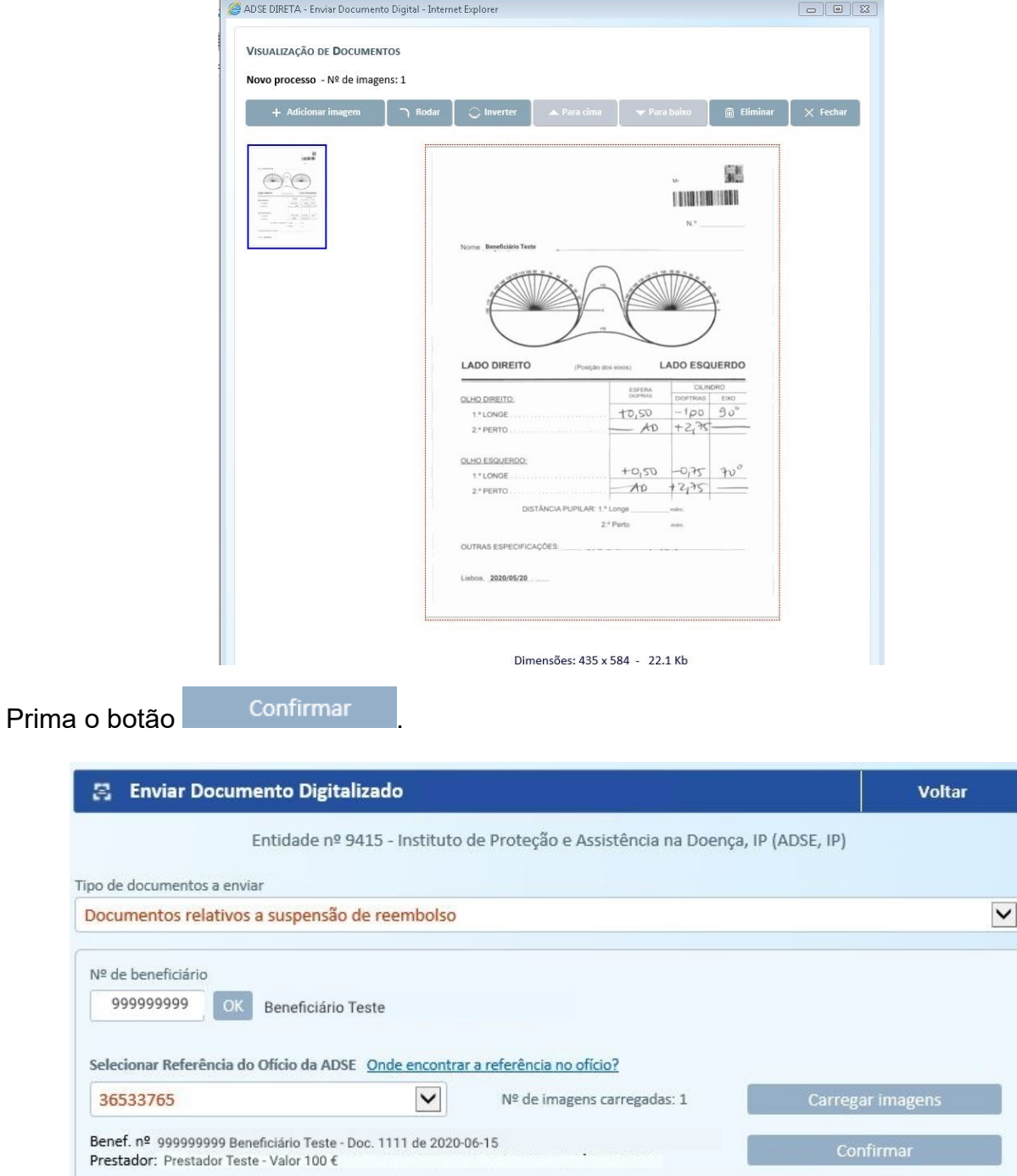

Temporariamente, o ofício ao qual associou imagens surgirá com um \* e o seu estado será "Pendente". Enquanto o processo se encontrar neste estado poderá associar mais imagens ao processo.

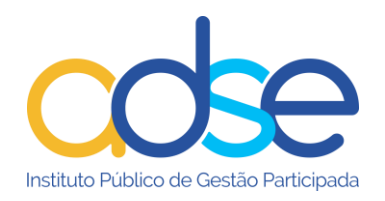

| 8.               | <b>Enviar Documento Digitalizado</b> |                                                                                 |            |            |            | <b>Voltar</b> |  |
|------------------|--------------------------------------|---------------------------------------------------------------------------------|------------|------------|------------|---------------|--|
|                  |                                      | Entidade nº 9415 - Instituto de Proteção e Assistência na Doença, IP (ADSE, IP) |            |            |            |               |  |
|                  | Tipo de documentos a enviar          |                                                                                 |            |            |            |               |  |
| Selecionar opção |                                      |                                                                                 |            |            |            | $\check{ }$   |  |
|                  |                                      |                                                                                 |            |            |            |               |  |
|                  |                                      |                                                                                 |            |            |            |               |  |
|                  |                                      | Documento carregado com sucesso                                                 |            |            |            |               |  |
|                  |                                      | <b>DOCUMENTOS ENVIADOS</b>                                                      |            |            |            |               |  |
| $\mathbf{Id}$    | <b>Data</b>                          | Tipo Doc.                                                                       | <b>NUB</b> | Referência | $n2$ lmgs. | Estado        |  |

*Notas:* tenha sempre em atenção a referência do ofício a que vai associar as imagens.

#### <span id="page-15-0"></span>**Opção Documentos complementares para processo de reembolso**

Esta opção permite o envio de documentos em falta, nos processos de reembolso que ainda não tenham sido analisados pela ADSE, e que não tenham sido suspensos por falta de documentação, ou seja, caso se verifique um esquecimento do envio de parte da documentação no pedido de reembolso, pode ser colmatada por esta via, (relatórios, prescrições, declarações, etc).

Não devem ser enviados através desta opção, documentos complementares para processos de reembolso que tenham sido suspensos, uma vez que, esta opção não desbloqueia automaticamente pedidos de reembolso suspensos.

Preencher o campo "Nº de beneficiário" e premir "OK"

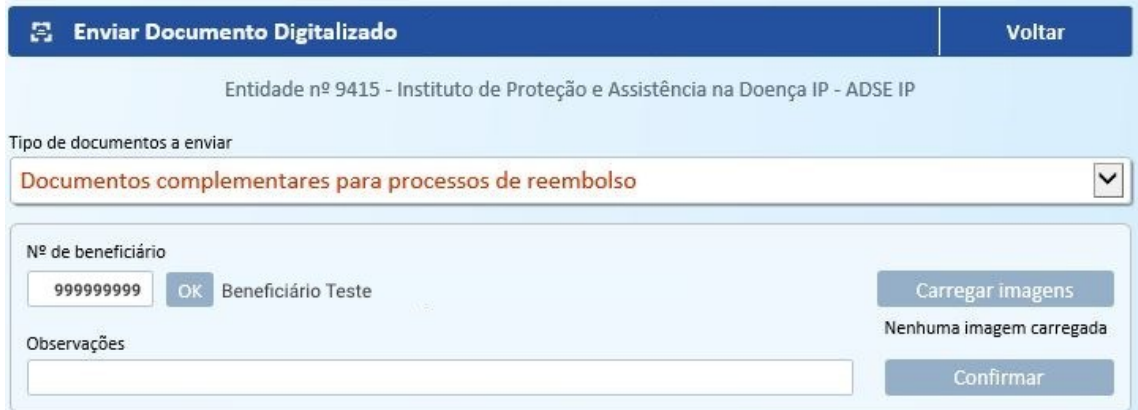

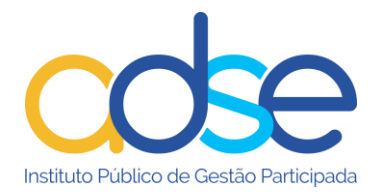

De seguida premir o botão **Carregar imagens** 

É automaticamente aberta a janela para carregar as imagens previamente guardadas no seu computador.

Premir o botão + Adicionar imagem . Selecionar a(s) imagem(ns) que guardou no seu computador. Deve inserir tantas imagens, quanto as que sejam necessárias para completar o processo de reembolso.

Por cada imagem a associar premir o botão + Adicionar imagem . De seguida prima o botão

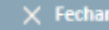

.

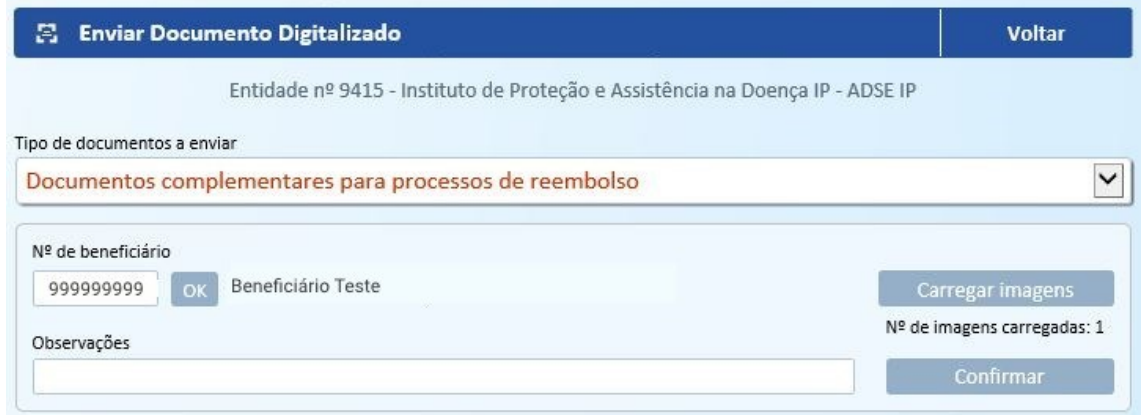

Após o carregamento das imagens premir o botão

Confirmar

Surgirá a mensagem "Documento carregado com sucesso" e o processo pode ser visualizado na lista de "Documentos enviados".

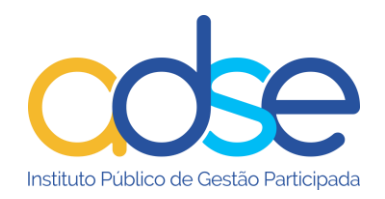

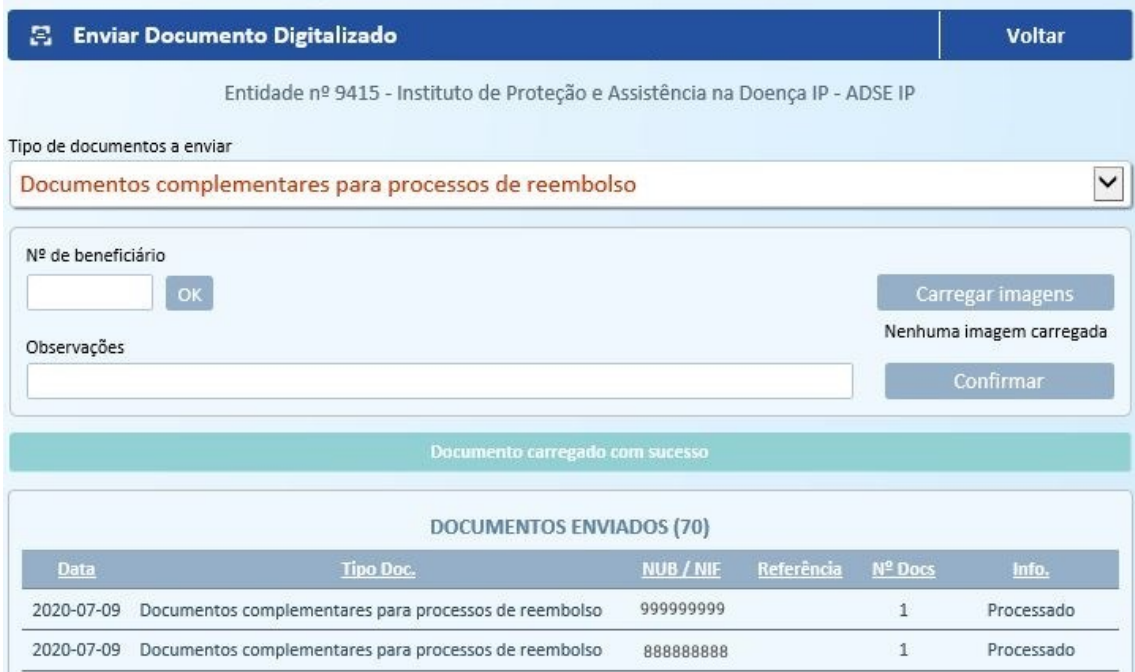

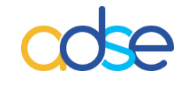

#### *Instituto de Proteção e Assistência na Doença, I.P.*

Praça de Alvalade, nº. 18 - 1748-001 LISBOA

Telefone: 218 431 881

Envie-nos as suas questões, críticas ou sugestões através do "Atendimento Online", disponível no portal da ADSE, em: www.adse.pt